## Photoshop Summative Assessment Correcting Exposures for Print

Begin with the OVEREXPOSED version of this picture.

- 1. **Compensate for the exposure** (first image is OVEREXPOSED and the second is UNDEREXPOSED).
- 2. **Please be careful! This image should show the playing field well-lit, however it is twilight and you can clearly see the sun is going down**. You cannot earn a mastery of grade of 4 if your exposure adjustments results in the pictures looking like it was taken on a bright day.
- 3**. Adjust the color saturation** Please note how the field should show diamonds of light/dark patterns of green grass, BUT SHOULD NOT have a bright, unnatural look. **Miller Park has natural turf**.
- 5. **Use your judgement**  if necessary, use the DODGE or BURN tool to brighten/darken elements of the picture. **NOTE:** *If you carefully adjust the exposure, there will be no need to dodge or burn.*
- 6. **Correct colors as needed** -- try the AUTO TONE feature to see if this helps. Be sure to look at HLS adjustments too (if you are not sure what looks best, go with slightly LESS saturated and not slightly OVER saturated).
- 9. **Reduce the NOISE in the picture** Both exposures (over and under) have no noise. If you carefully make realistic adjustment, you will not add any noise. If you see speckles/noise after adjustmenting, then you need to eliminate it like as you reduced noise in the *'Tosa West Football Field* we practiced the adjustments with.
- 10. **Make any final adjustments as you see fit.** Please improve the picture to the best of your ability.
- 11. **Change the resolution of your picture to 200 DPI**, which is a common resolution for newspaper photos.
- 12. **Change the picture size to 4" WIDE** (do not set the height -- be sure to MAINTAIN PROPORTION.

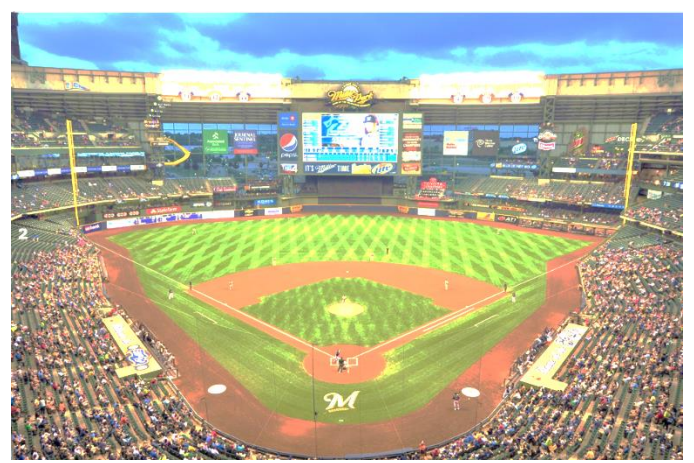

**Overexposed**

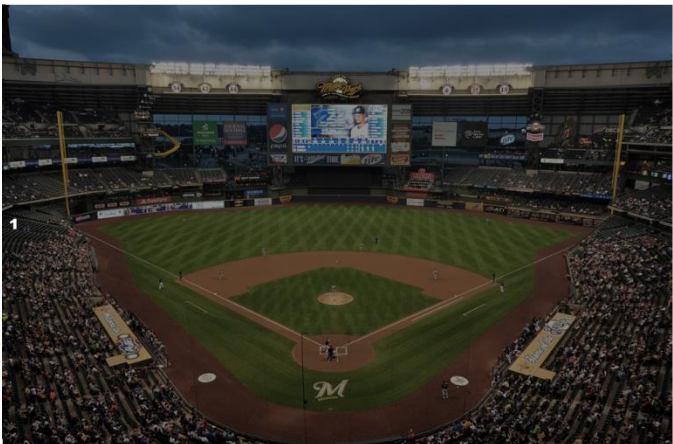

**Underexposed**

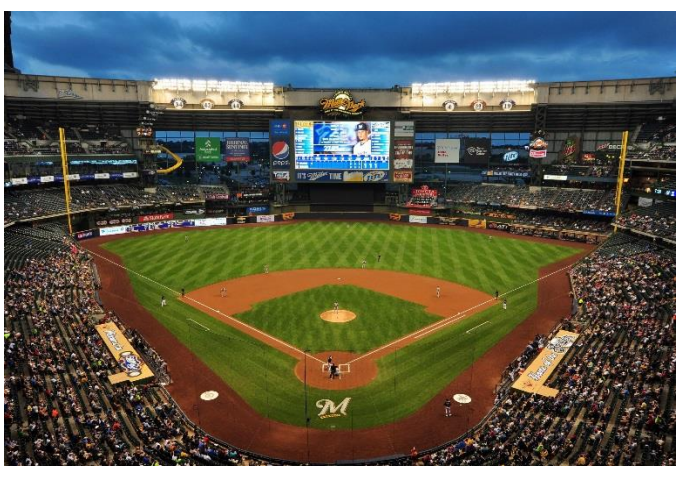

**Corrected Exposures Should Look Like This**

- 13. **Convert the color from RBG (default) to CYMK** (used for newspapers & publications printed on a web press). Watch how the colors change – it will probably look fine, but adjust if you need to.
- 14. **Save as a TIFF, naming the first adjusted image as millerParkAdjustedOveresposed and the second as.** Please use all the default settings for this file type. Please DO NOT change any values in the dialog boxes that pop-up.
- 15. **Upload to our class folder in your google drive. DO NOT INSERT IN AN MS WORD DOCUMENT.**
- 16. **Repeat the process to correct the UNDEREXPOSED version of this image** and then also saving as a CYMK TIFF file named **millerParkAdjustedUnderexposed**